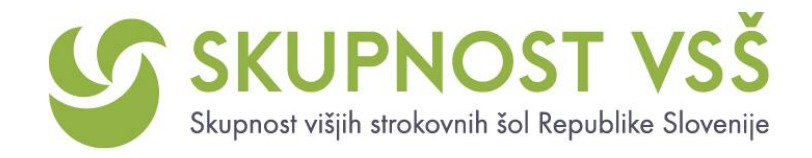

## **Skupnost VSŠ: Vabilo in navodilo za vstop v E-učilnico za študente VSŠ (karierno svetovanje)**

Spoštovani,

v okviru projekta **Razvoj vseživljenjske karierne orientacije in svetovanja v višjem strokovnem izobraževanju** je na spletni strani <http://skupnostvss.sc-celje.si/> > [http://skupnostvss.sc](http://skupnostvss.sc-celje.si/course/view.php?id=16)[celje.si/course/view.php?id=16](http://skupnostvss.sc-celje.si/course/view.php?id=16) na novo odprta

## **E-učilnica za študente VSŠ (karierno svetovanje).**

V njej bomo za vas zbrali pomembne dokumente in informacije v povezavi z iskanjem zaposlitve. Študenti VSŠ, ki ste se udeležili izobraževanja, boste v poglavju **Oddaja prijavne dokumentacije** pri iskanju zaposlitve lahko naložili enega od svojih dokumentov, na katerega boste v roku 14 dni prejeli povratno informacijo s predlogi za izboljšave.

Vabimo vas, da se vpišete v novo "E-učilnico za študente VSŠ (karierno svetovanje)": najprej se registrirajte oz. ustvarite uporabniški račun na spletni povezavi [http://skupnostvss.sc-celje.si/.](http://skupnostvss.sc-celje.si/)

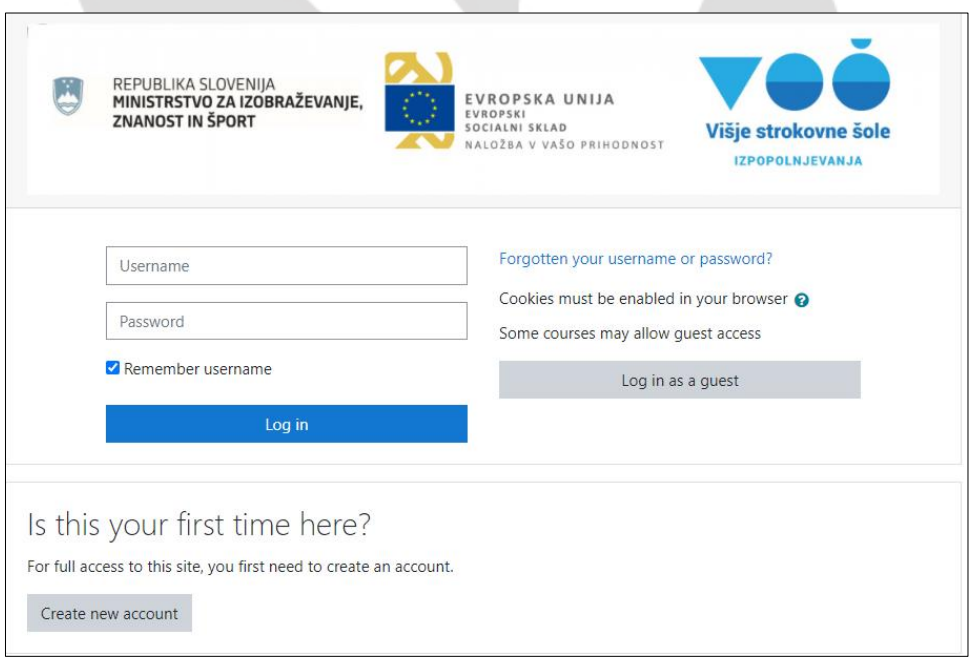

Če ste prvič na tem spletišču, kliknite gumb *Create new account*. Vpišite svoje podatke in se registrirajte. Ko ustvarite svoje uporabniško ime in močno geslo (ki si ga zapišite), kliknite gumb *Create my new account*.

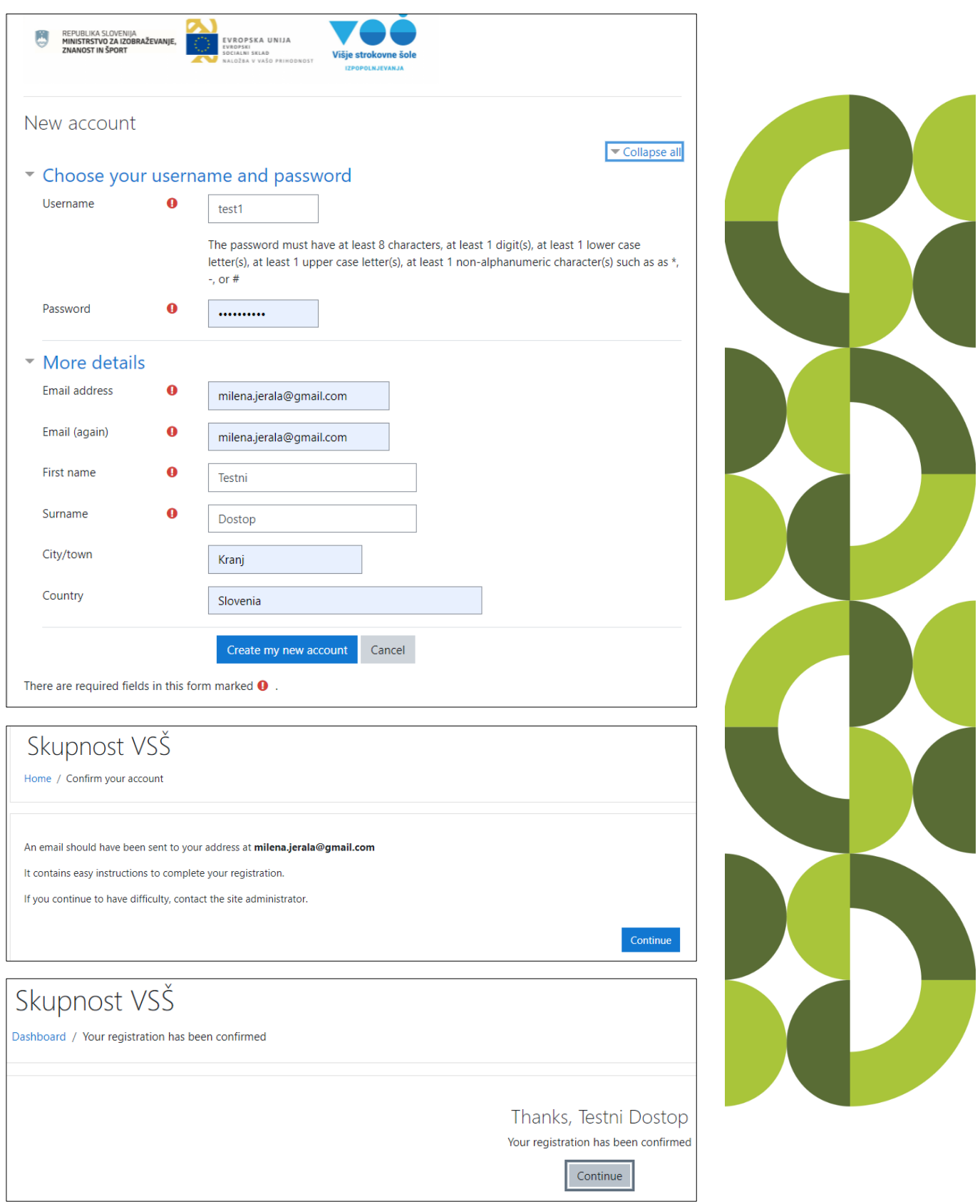

Ko boste v svoj e-nabiralnik prejeli sporočilo s povezavo za dokončanje registracije in na to povezavo tudi kliknili, se lahko vključite v predmet. Samovpis v E-učilnico za študente VSŠ (karierno svetovanje) **[\(http://skupnostvss.sc-celje.si/course/view.php?id=16\)](http://skupnostvss.sc-celje.si/course/view.php?id=16) opravite s ključem za prvi vpis: Študiram-vsš** (brez presledkov). Ob vsaki naslednji prijavi pa uporabite samo uporabniško ime in geslo.